# **Quick Start**

## Microsoft Word 2010-2016 Templates for Springer's Computer Science Proceedings

### **1 Package Contents**

The template package for Springer's computer science proceedings contains the following files:

- **splnproc1702.docm**: Microsoft Word 2010-2016 sample document with formatting macros.
- **splnproc1702\_mac.docm**: A special version of the sample document for users of Microsoft Word for Mac 2016. Please note that the macros are NOT compatible with Microsoft Word for Mac 2011! However, a compatible template can be requested from our editorial.
- **Quick Start.pdf**: The file you are reading.
- **SPLNPROC Word 2010-2016 Technical Instructions.pdf**: Detailed instructions on how to use the template and its macros.

## **2 Style Your Paper**

If you have not yet started to write your paper, simply open the document **splnproc1702.docm** and overwrite its sample contents with your data. Use the buttons of the template's custom ribbon to format additional elements.

If you use copy & paste to transfer content from another document to the template, please note that the original formatting of the pasted text will usually be retained. It will not be automatically adjusted to the template's predefined styles. In this case you should select the pasted paragraphs and use the built-in macros to format them according to the Springer standard.

Finally name the document with your name and a short form of the title (e.g., Smith\_TitleOfMyPaper.doc).

## **3 Activate the Macros**

The activation of the template's custom ribbon and macros depends on the security settings on your individual system. If you encounter problems in activating the macros, please check https://support.office.com/en-us/article/Enable-or-disable-macros-in-Office-files-12b036f-d140-4e74-b45e-16fed1a7e5c6 or the documentation of the Microsoft Word version you are using.

## **Instructions for Using the Microsoft Word 2010–2016 Proceedings Paper Template**

## **1 Working with the Document Template**

#### **1.1 General Information**

The template, splnproc1702.docm, has been designed for authors preparing a paper to be published in one of Springer's proceedings series. The template supports Word 2010 and newer. As Word for Mac 2016 does not yet support all features provided in Word 2010-2016 for Windows, a special template version splnproc1702 mac.docm is provided for Mac users.

Predefined style formats are available for all the necessary structures to be included in the manuscript, and these formats can be quickly accessed using a custom ribbon tab provided with the template.

For a detailed description of how to prepare your text, illustrations, and references, see the *Springer Guidelines for Authors of Proceedings*.

Please note that the template is provided as a sample document (.docm), while earlier versions came in the Microsoft Word template format (.dotm).

Authors who prefer to work with templates in the .dotm format can request this format from our editorial as well.

#### **1.2 How to Style Your Paper**

If you have not yet started to write your paper, simply open the document splnproc1702.docm and overwrite its sample contents with your data. Use the buttons of the template's custom ribbon to format additional elements.

If you use copy & paste to transfer content from another document to the template, please note that the original formatting of the pasted text will usually be retained. It will not be automatically adjusted to the template's predefined styles. In this case you should select the pasted paragraphs and use the built-in macros to format them according to the Springer standard.

Finally name the document with your name and a short form of the title (e.g., Smith\_TitleOfMyPaper.doc).

#### **1.3 Activate the Macros**

The activation of the template's custom ribbon and macros depends on the security settings on your individual system. If you encounter problems in activating the macros, please check https://support.office.com/en-us/article/Enable-or-disable-macros-in-Office-files-12b036f-d140-4e74-b45e-16fed1a7e5c6 or the documentation of the Microsoft Word version you are using.

2 Using the Microsoft Word 2010–2016 Proceedings Paper Template

### **2 What the Ribbon's Commands Do**

The 'Springer Proceedings Macros' ribbon mainly consists of buttons for the available style elements in the template. All commands are applied to the highlighted text. If no text is highlighted, the selected style will be assigned to the paragraph that currently has the cursor in it.

We recommend that you first enter your text and then click the required button. For example, if you have just typed your affiliation and you are going to continue with writing your abstract, do not click 'Abstract' before having started a new paragraph. Otherwise the abstract format will be applied to the address information, where the cursor is still positioned.

The descriptions below show you how the ribbon buttons work in detail.

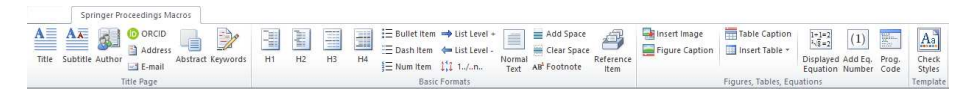

**Fig. 1.** Custom ribbon 'Springer Proceedings Macros'

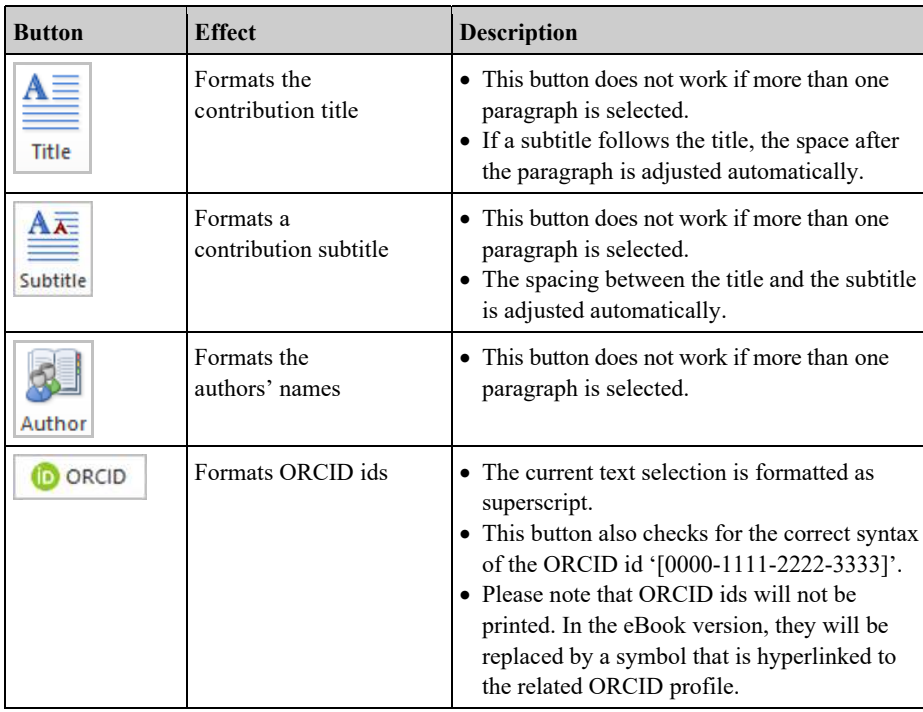

#### **2.1 How to Format the Header of Your Paper**

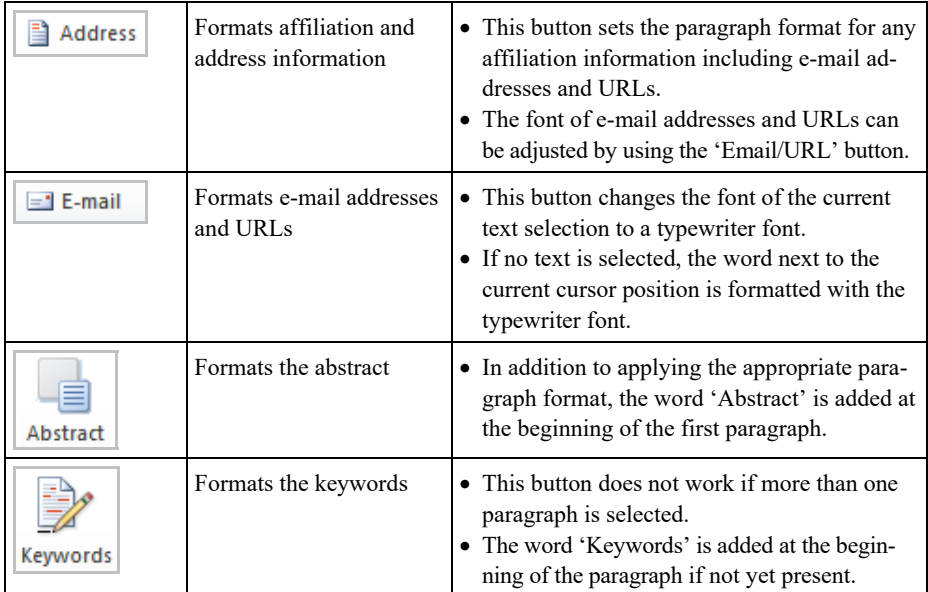

## **2.2 How to Format Headings**

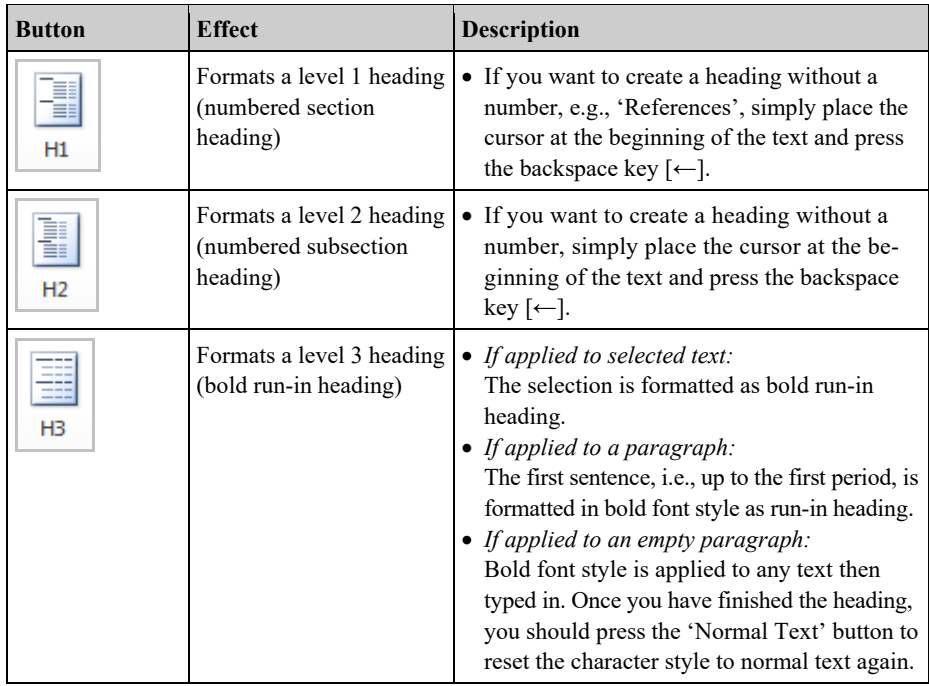

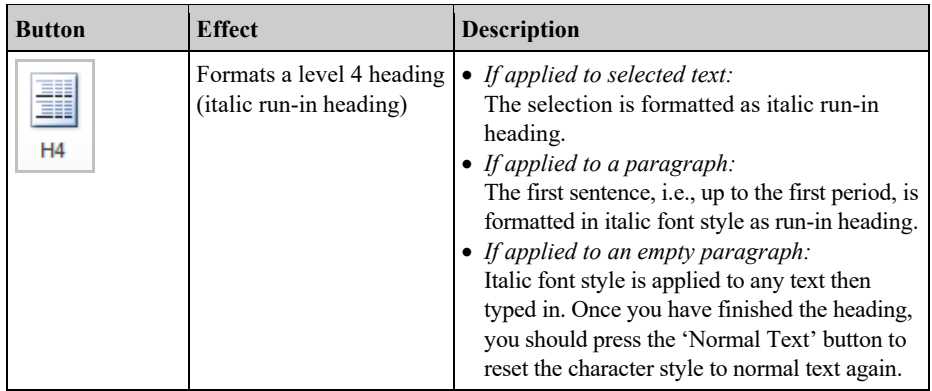

## **2.3 How to Create Lists**

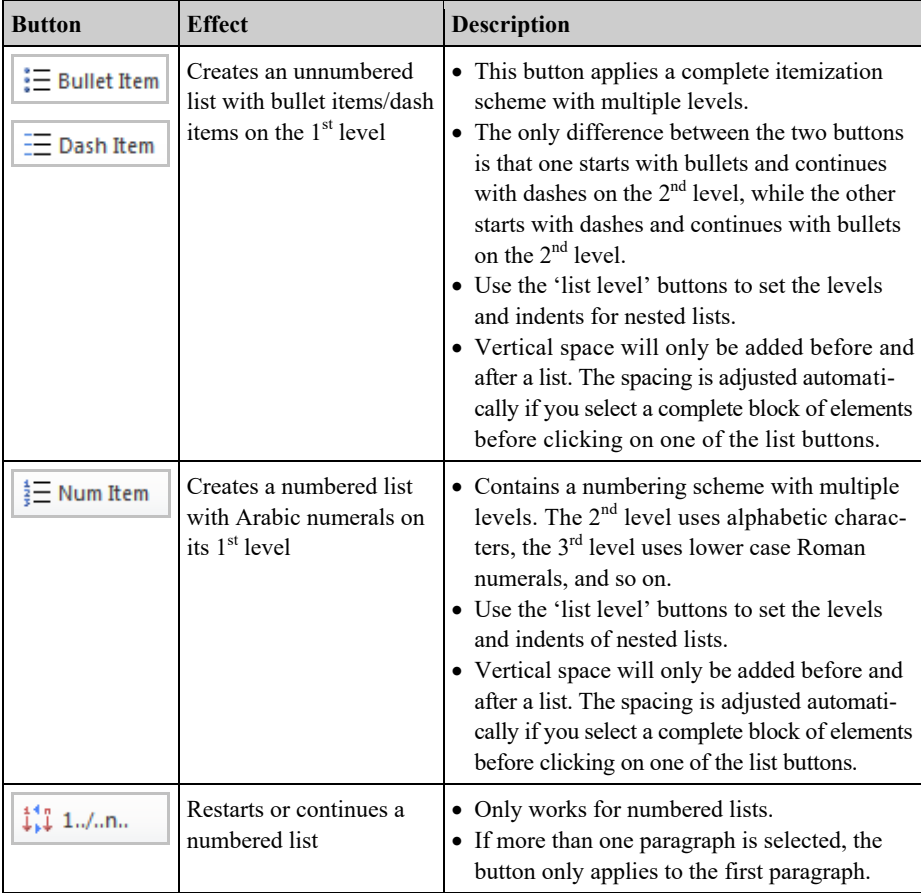

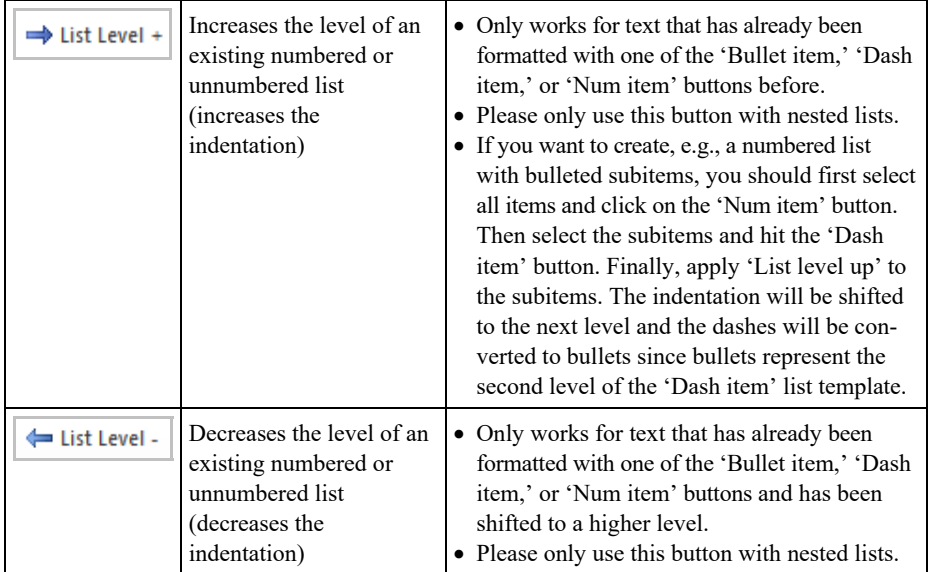

## **2.4 How to Format Text and Paragraphs**

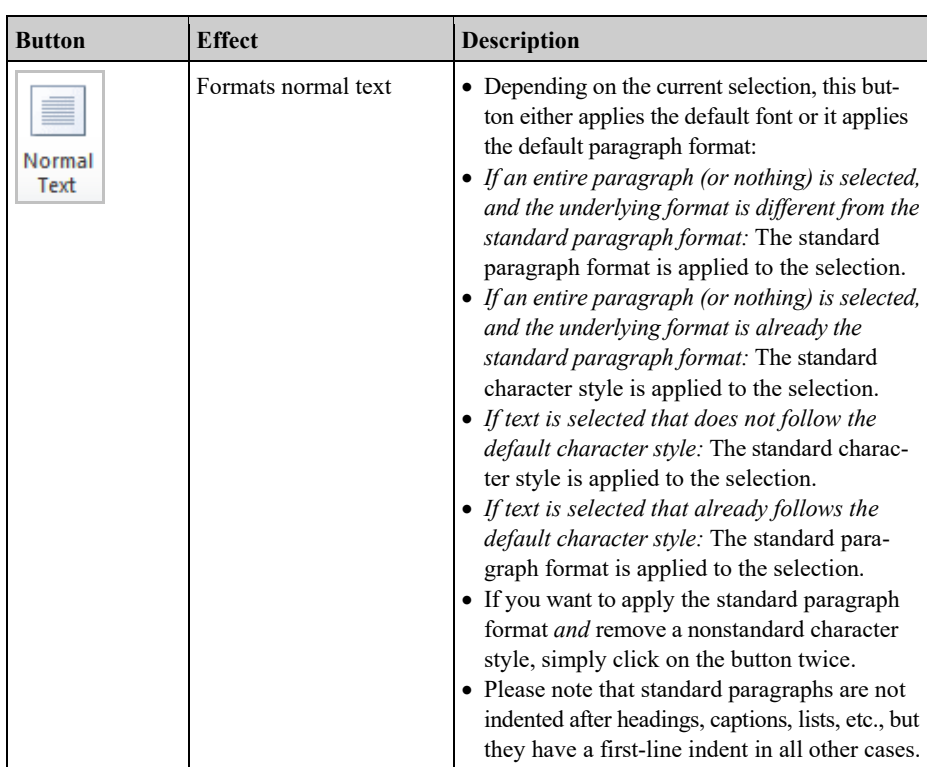

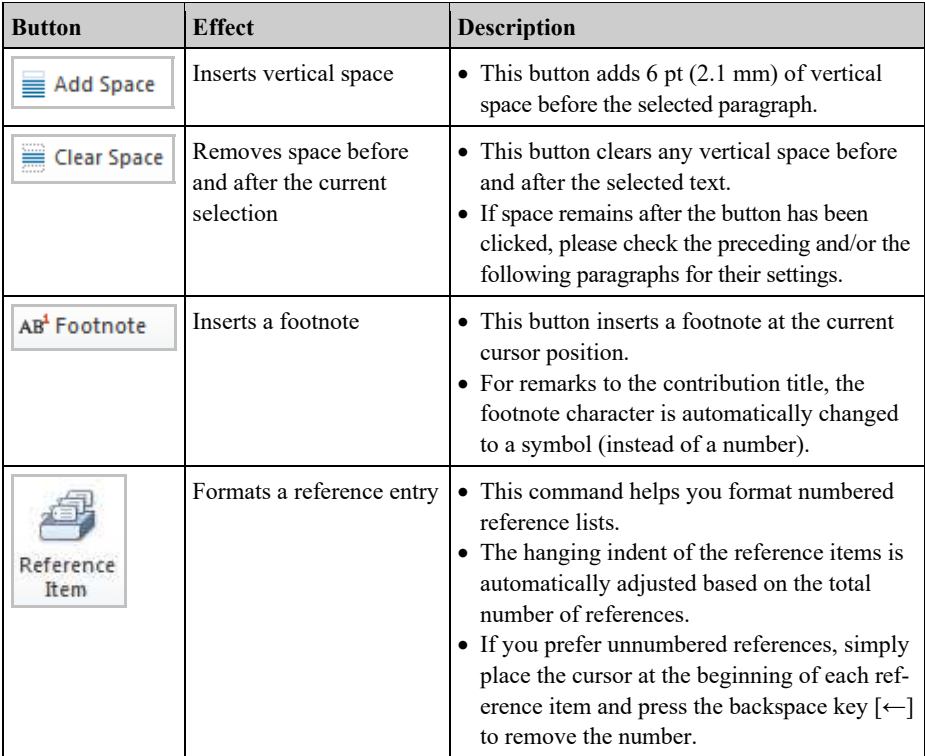

## **2.5 How to Format Special Elements of Your Paper**

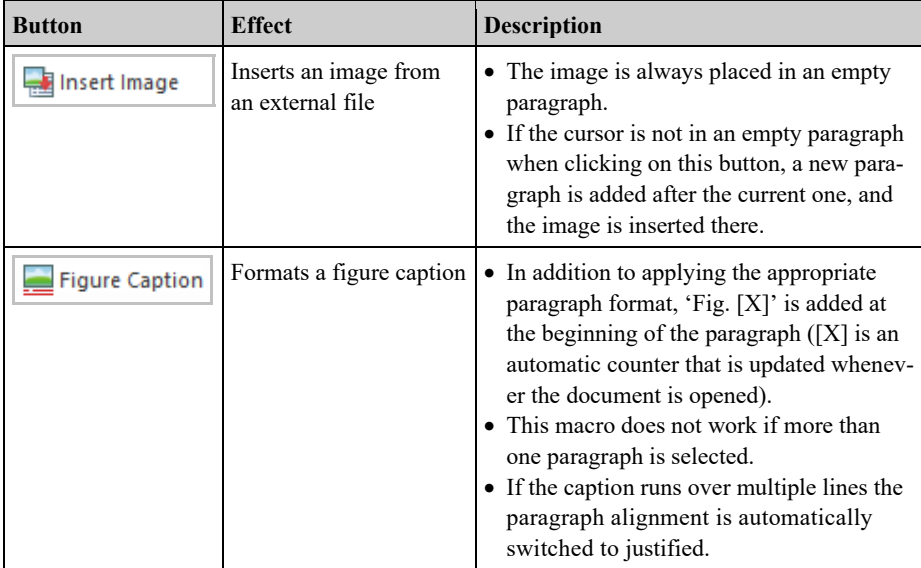

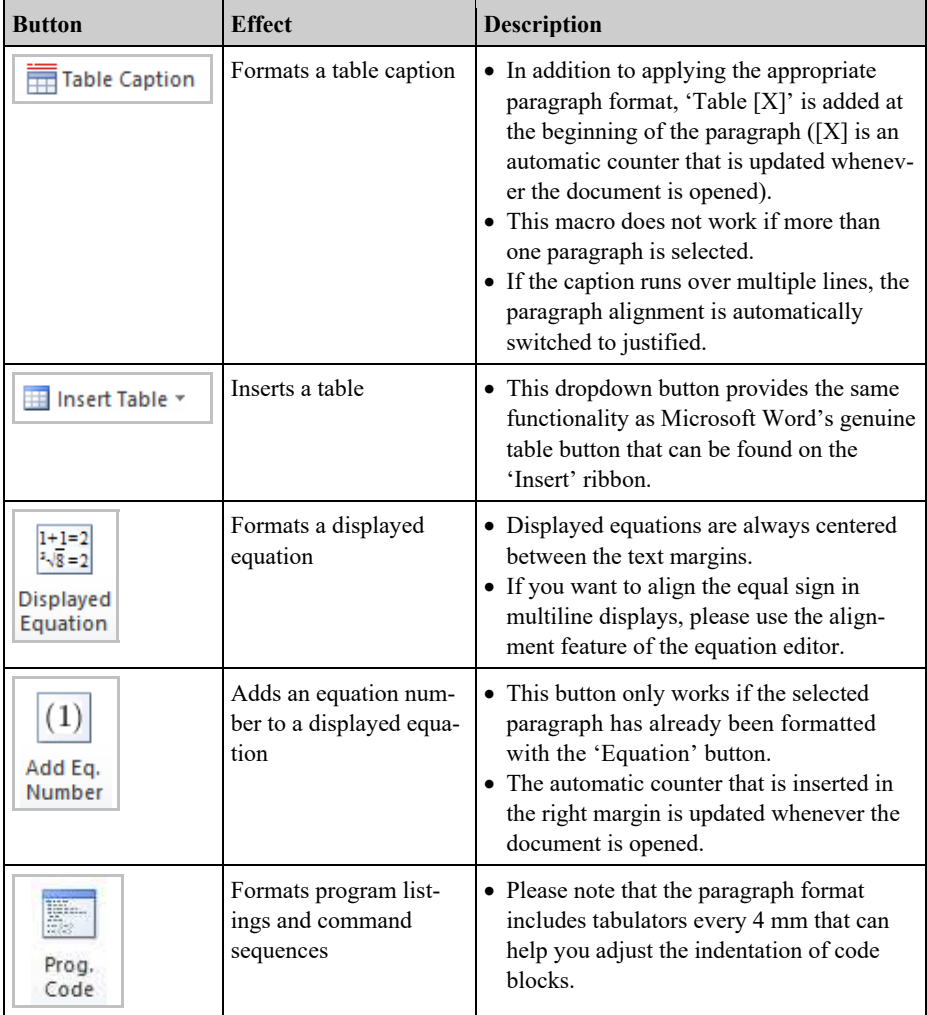

## **2.6 How to Restore the Template Styles**

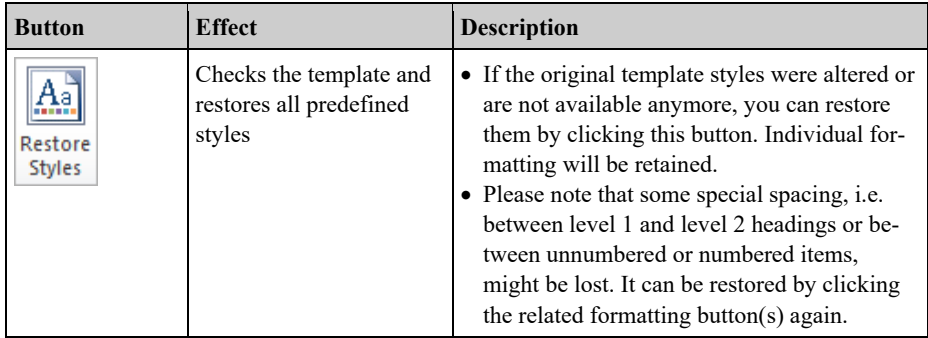

### **3 Frequently Asked Questions**

#### **I do not see the 'Springer Proceedings Macros' ribbon – what's the problem?**

If you do not see the 'Springer Proceedings Macros' ribbon described in this document, it has probably been deactivated by your current macro security settings.

To read more about the macro security in Microsoft Office and how they are configured, please check the information available at https://support.office.com/en-us/article/Enable-or-disable-macros-in-Office-files-12b036fd-d140-4e74-b45e-16fed1a7e5c6.

#### **Clicking a formatting button on the 'Springer Proceedings Macros' ribbon throws the error 'The predefined paragraph/character style … could not be found in the template'.**

The typical reason for this issue is that styles associated with the formatting buttons were deleted or renamed. You can automatically restore them by clicking the "restore styles" button (see 2.6).

#### **I have copied text from another document into the template, but it is not or not fully adjusted to the Springer standard.**

There are three possible reasons: First, only formatting styles that already existed in your original document can be updated by the template. Second, only if those styles were used in your original document, can adjusting them have a visible effect. Third, please consider that individual modifications of certain styles are usually retained, even if the original styles are overwritten by the settings in the template. In all three cases, you should simply re-apply the appropriate styles using the formatting button of the 'Springer Proceedings Macros' ribbon.

#### **I have formatted a text element by clicking the respective button, but some of the selected style's properties were obviously not applied.**

There might be a conflict between the underlying paragraph style and some individual character and paragraph formatting. Most buttons in the ribbon change the underlying style only and do not generally adjust individual formatting that might be present in the selected text. Solution: First reset the text formatting by clicking the 'Normal Text' button twice, then apply the desired style.

#### **The automatic numbering of sections and subsections seems to be corrupted.**

Please simply apply the H1 and H2 formats to the affected section headings or subsection headings once again to correct the numbering.

#### **I would like to use special characters in my text – how should I insert them?**

Reformatting running text, in which special characters such as Greek letters have been entered via the keyboard, can cause these characters to disappear. In order to avoid this problem, always insert special characters into your document from the menu point *Insert→Symbol*. In the Symbol dialog box, select the required character.

March 1, 2017